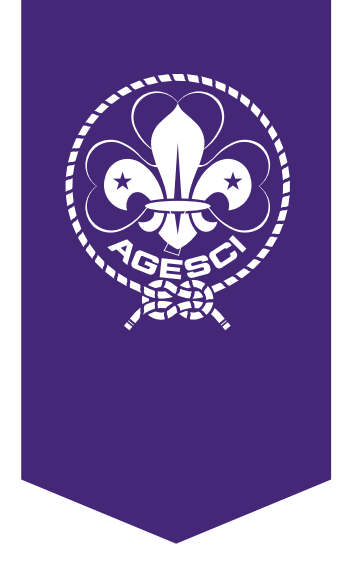

Suona

# **Manuale BuonaStrada**

Novità 2023 - 2024

## **Procedura digitale di rinnovo o di iscrizione nuovi soci**

È possibile rinnovare un socio o crearne uno nuovo, oltre che con la consueta modalità (inserimento dei dati da parte del Capo Gruppo e firma del modulo privacy cartaceo), anche attraverso un nuovo sistema digitale. Questa operazione può essere fatta sia per i capi in fase di lavorazione delle autorizzazioni che per i soci delle tre Branche in fase di lavorazione del censimento. Con questa modalità i dati sono inseriti ed autorizzati dal socio stesso se maggiorenne o dal/dagli esercente/i la responsabilità genitoriale.

#### Rinnovo digitale

Nella sezione censimento/il mio Gruppo cliccate, nel nodo soci, sul nome del socio da rinnovare e poi sul pulsante Cambia status in alto a destra, indicate ora l'opzione Rinnova Socio digitale.

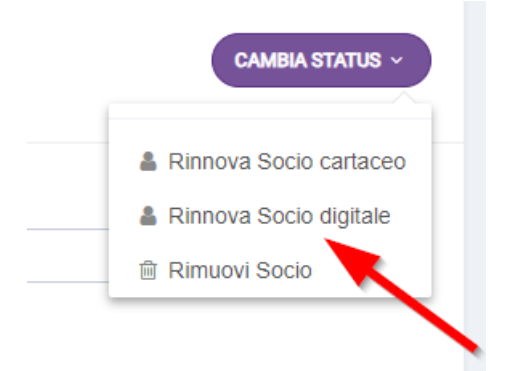

Viene visualizzato un messaggio che conferma l'invio della mail al socio per l'inserimento dei dati. In attesa che il socio compili ed invii i suoi dati, viene visualizzato accanto al suo nominativo, nell'elenco soci, un pallino arancione che sta ad indicare che è in attesa dei dati e della conferma della privacy.

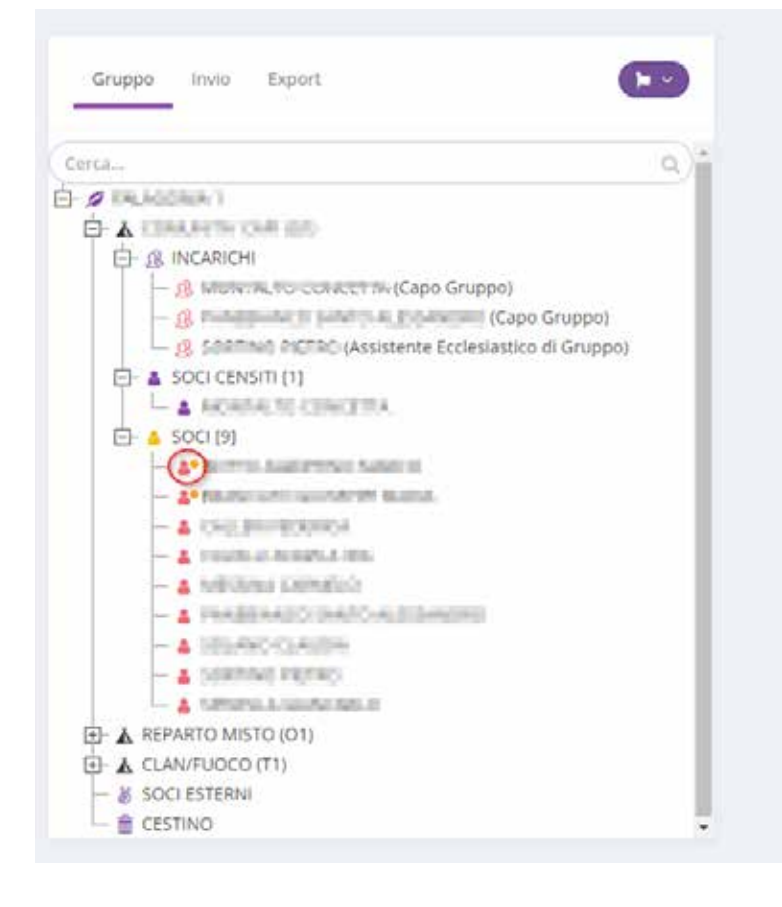

Il socio o gli esercenti la responsabilità genitoriale ricevono una mail all'indirizzo salvato nella scheda socio, con un link (valido per 48 ore) che permette di accedere alla pagina di conferma o variazione dati e consensi privacy del socio.

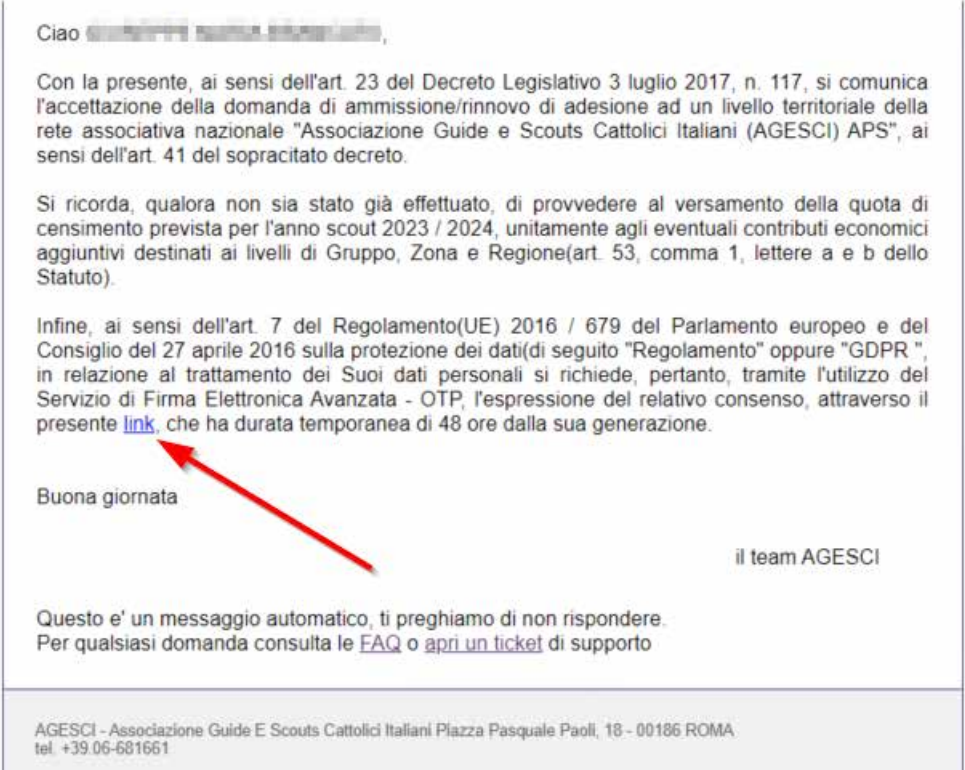

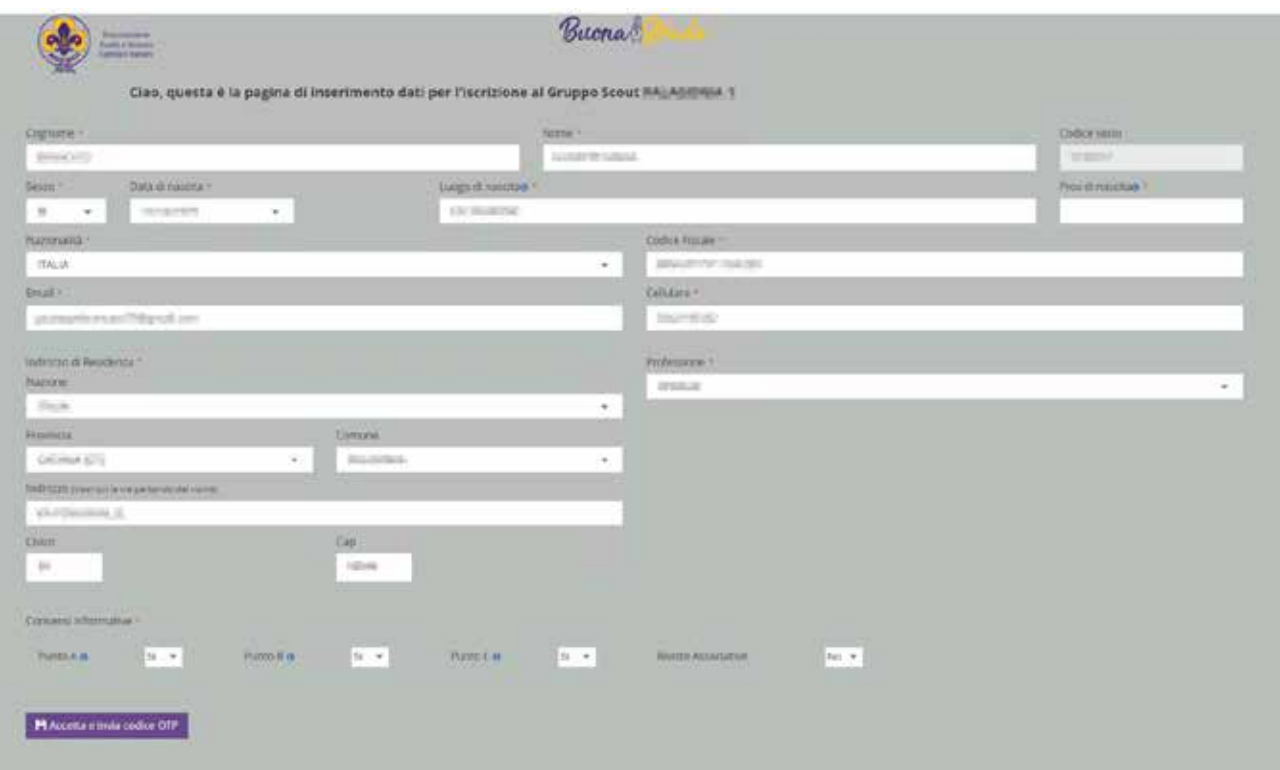

*Nota: nel caso di socio minorenne con 2 esercenti la responsabilità genitoriale la mail con il link per accedere alla pagina di conferma o variazione dati e privacy del socio minorenne verrà inviata ad entrambi agli indirizzi presenti in BuonaStrada. Il primo dei due che aprirà il link avrà la possibilità di verificare ed eventualmente modificare i dati. Il secondo che aprirà il link potrà solo visualizzare i dati confermati o modificati dal primo e confermare o modificare i consensi della privacy.*

Verificati i dati (laddove non corretti sarà possibile modificarli) va cliccato il pulsante "Accetta e Invia codice OTP".

Di conseguenza il socio o gli esercenti la responsabilità genitoriale ricevono una mail con il codice OTP.

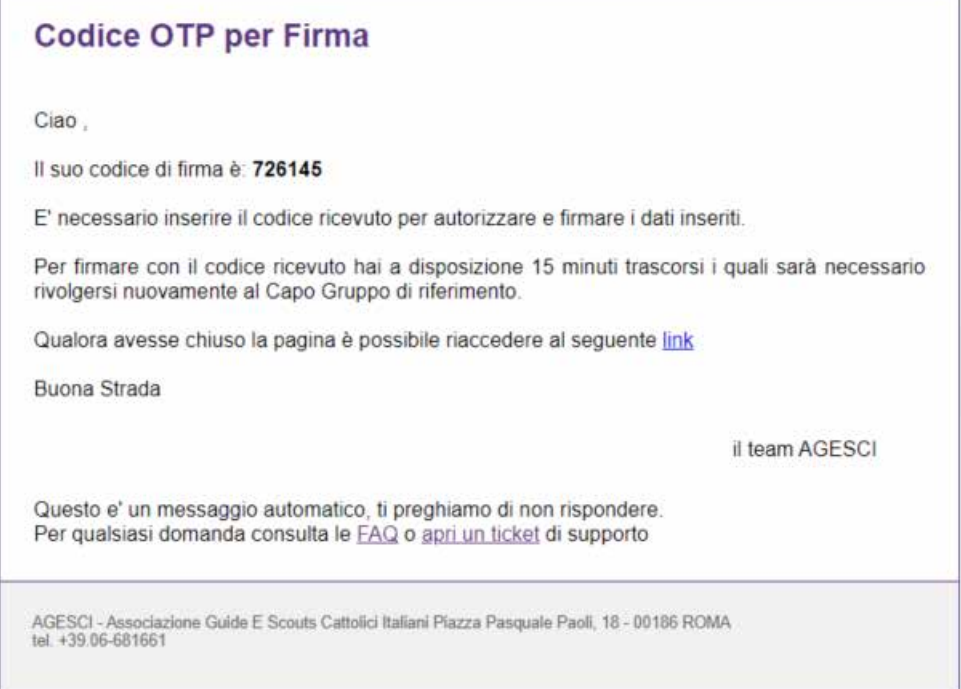

Per concludere la procedura è necessario digitare il codice OTP ricevuto e cliccare il pulsante "Autorizza e Firma".

Se la procedura è completata correttamente è visualizzato un messaggio di esito positivo.

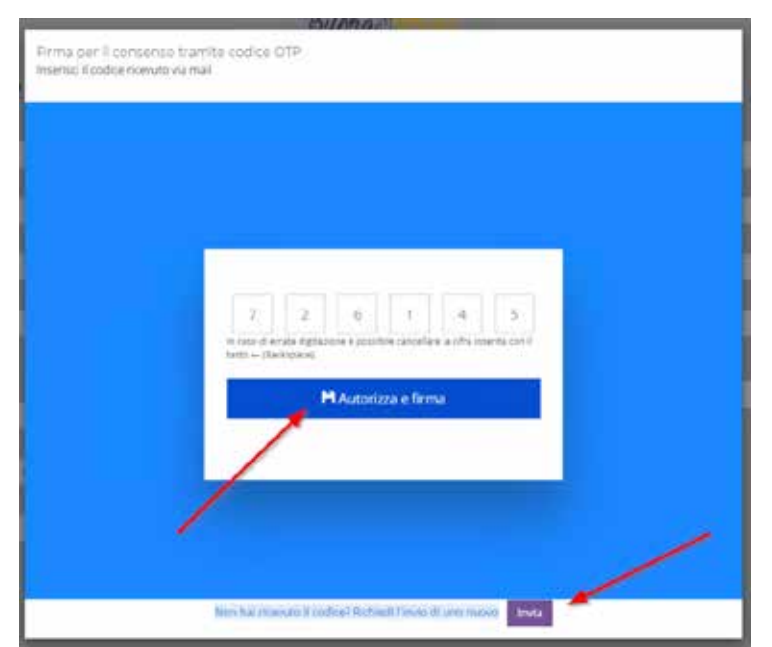

In caso di digitazione errata del codice OTP, è possibile inserirlo nuovamente in maniera corretta. Se non viene ricevuta la mail con il codice OTP è possibile chiederne un nuovo invio cliccando sul pulsante INVIA (vedere immagine sopra).

Completata la procedura correttamente i dati sono registrati in BuonaStrada (Censimento/il mio Gruppo) ed il socio è visualizzato tra i soci censiti con colore viola e pallino verde.

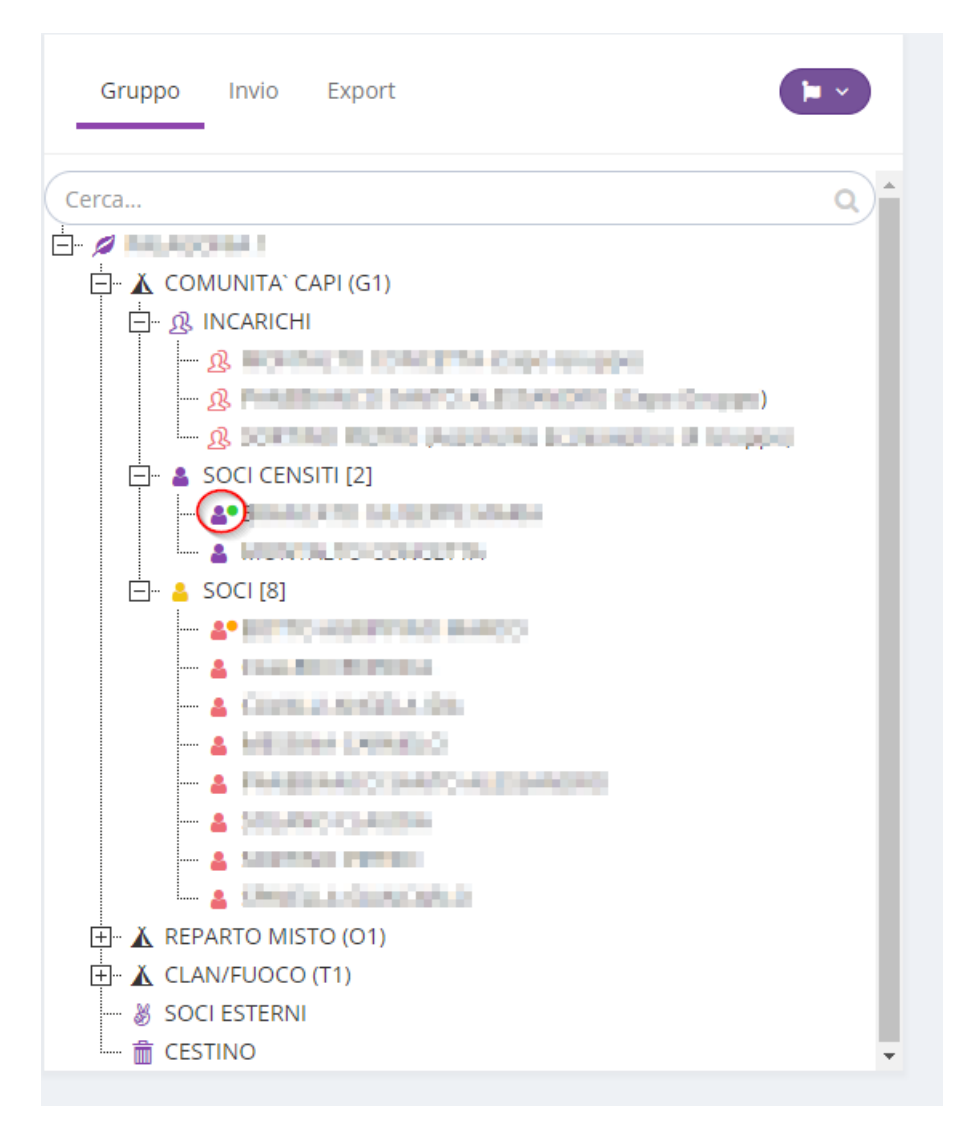

Nel caso di inserimento di dati errati da parte del socio o del/degli esercente/i la responsabilità genitoriale vedi il punto "Modifica parziale dati inseriti con procedura digitale".

Se si tratta di un capo è possibile procedere con l'assegnazione dell'incarico.

Se nelle 48 ore di validità del link il socio o gli esercenti la responsabilità genitoriale non inseriscono i dati, il socio rimane rosso e si elimina il pallino arancione.

A questo punto dovete procedere nuovamente con il rinnovo e potete scegliere la gestione digitale oppure quella cartacea.

- *Nota: I soci con rinnovo digitale sono riconoscibili dal pallino arancione se sono in attesa della compilazione dei dati, dal pallino verde se hanno compilato i dati ma non hanno ancora pagato la quota di associazione; in ogni caso sono riconoscibili aprendo la scheda socio nella sezione:*
	- censimento/il mio Gruppo che appare come da immagine seguente invece che nella visualiz*zazione tradizionale.*

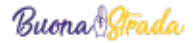

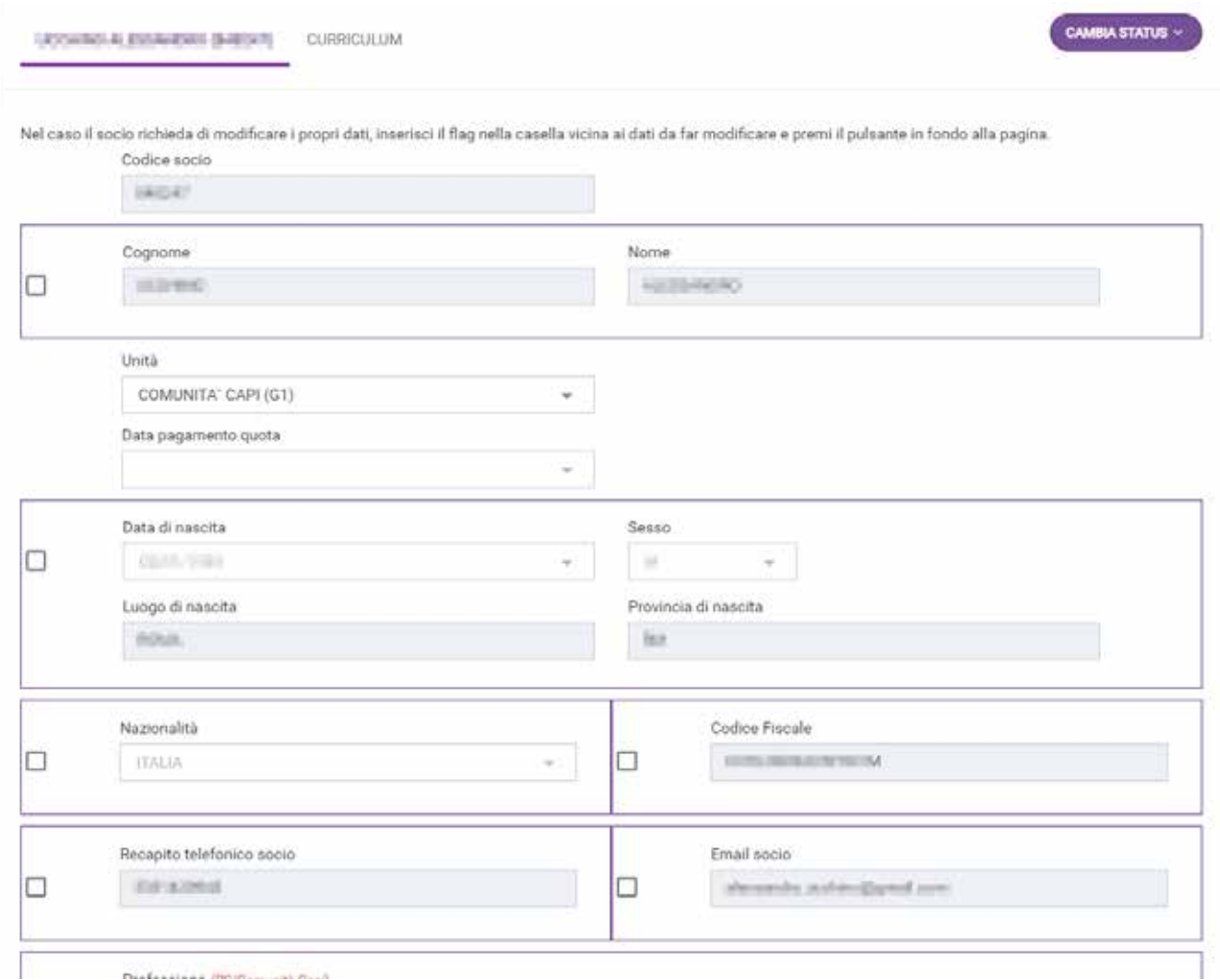

*Nota: nella sezione strutture/Gruppi, strutture/unità e strumenti/ricerca è presente una spunta nella colonna "Gestione Digitale" per quei soci che sono stati rinnovati o iscritti con modalità digitale.*

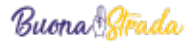

#### Nuovo socio digitale

Nella pagina censimento/il mio Gruppo, cliccate sulla bandierina e sull'opzione Nuovo Socio

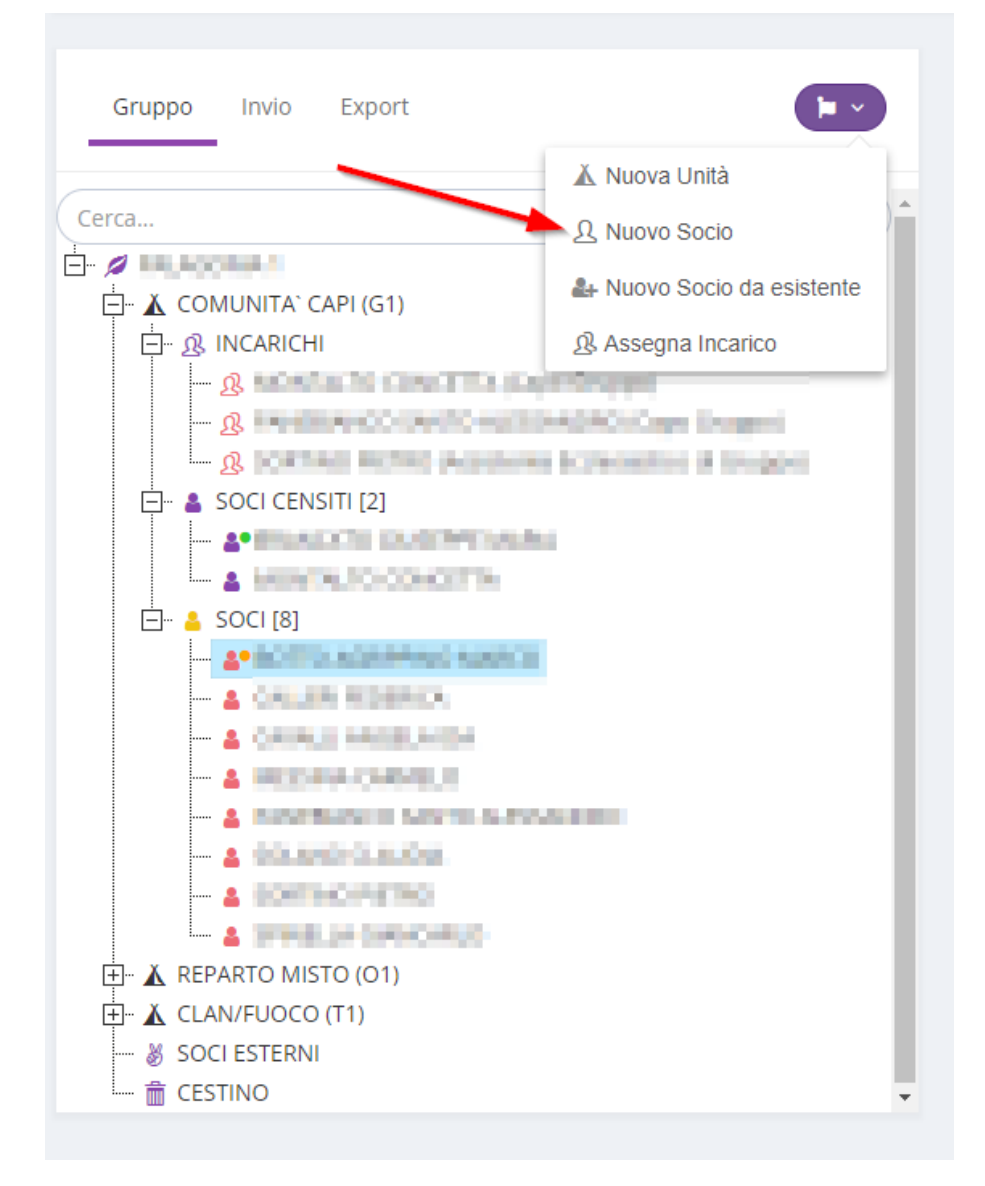

Compare una finestra nella quale dovete scegliere come inserire il nuovo socio, scegliete "Gestione Digitale".

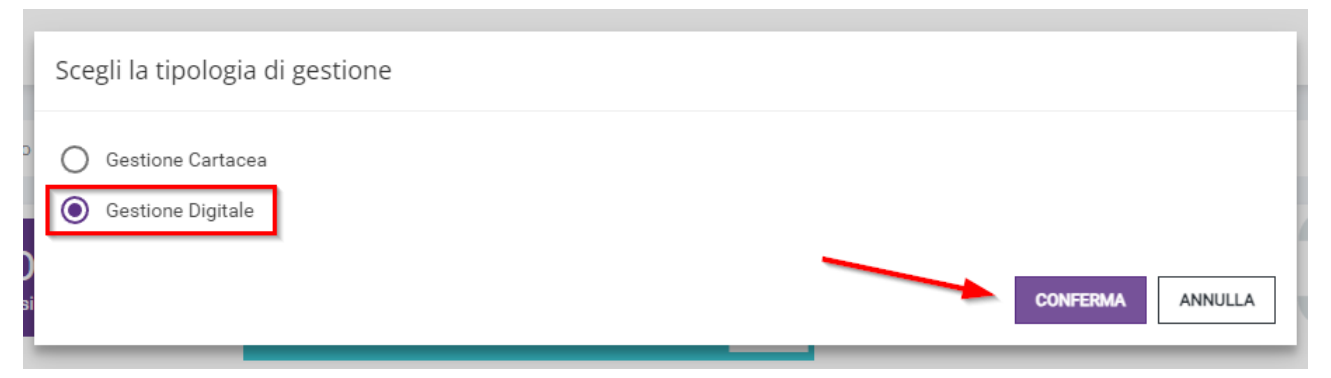

Per i soci maggiorenni dovete inserire i dati che vedete nella schermata qui sotto e cliccate il pulsante salva.

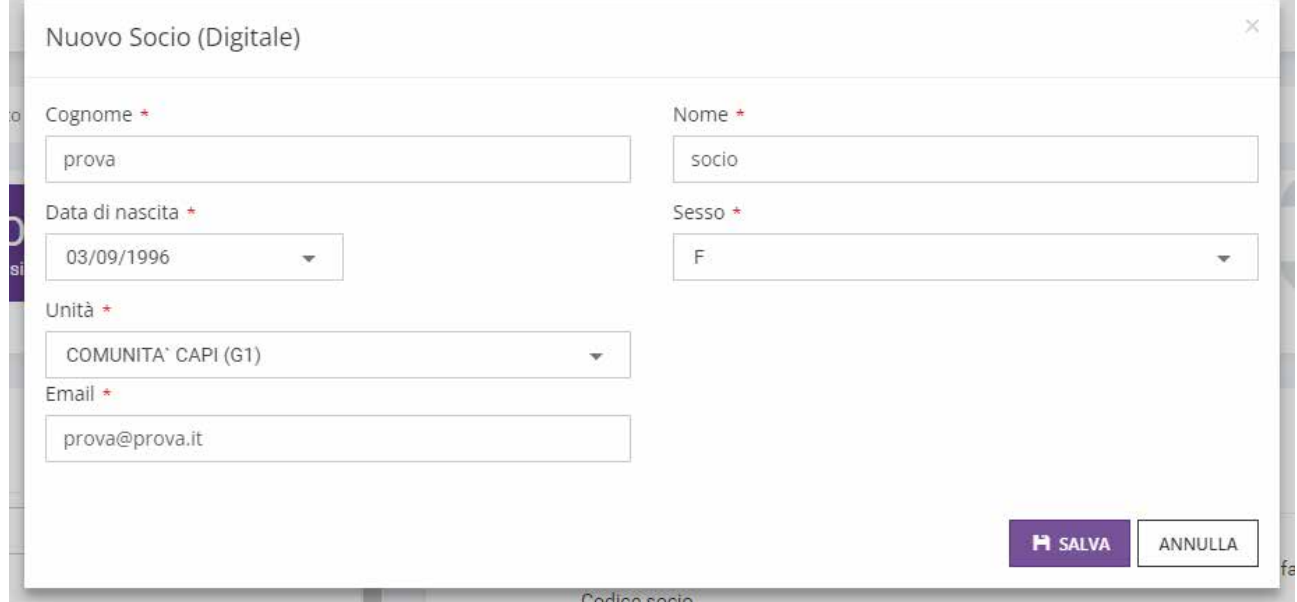

A questo punto ricevete il messaggio di conferma che la mail per l'inserimento dei dati è stata inviata.

Per i soci minorenni i dati da inserire sono gli stessi ad eccezione dell'indirizzo email che è quello del/degli esercente/i la responsabilità genitoriale (nel caso di 2 soggetti è richiesto l'inserimento degli indirizzi email di entrambi).

*Nota: nel caso di minorenne con due esercenti la responsabilità genitoriale, le mail inserite dovrebbero essere diverse; se ciò non fosse possibile (cioè solo nel caso in cui i due indirizzi inseriti siano uguali), in fase di compilazione dei dati* è *obbligatorio accettare la seguente condizione: "La normativa vigente in materia di dati personali richiede, per un minore, il consenso di entrambi i soggetti esercenti la responsabilità genitoriale per l'utilizzo e le pubblicazioni delle sue immagini, foto e video. Sulla base dei dati in possesso di AGESCI, tuttavia, questo nucleo familiare ha comunicato all'Associazione un unico indirizzo email per entrambi i soggetti. Basandosi sull'assunto che entrambi i genitori hanno libero accesso al contenuto di questo indirizzo di posta elettronica, vi chiediamo di confermare che il consenso prestato attraverso questo indirizzo vale per entrambi. Il mancato consenso renderà impossibile l'utilizzo di immagini e video."*

*Di conseguenza viene generato ed inviato un unico codice OTP per la firma di autorizzazione.*

In attesa che il socio compili ed invii i suoi dati, il nominativo del socio è visualizzato, nell'elenco soci, con un omino arancione con pallino arancione che sta ad indicare che l'iscrizione è in attesa dei dati e dei consensi privacy (vedi immagine sotto).

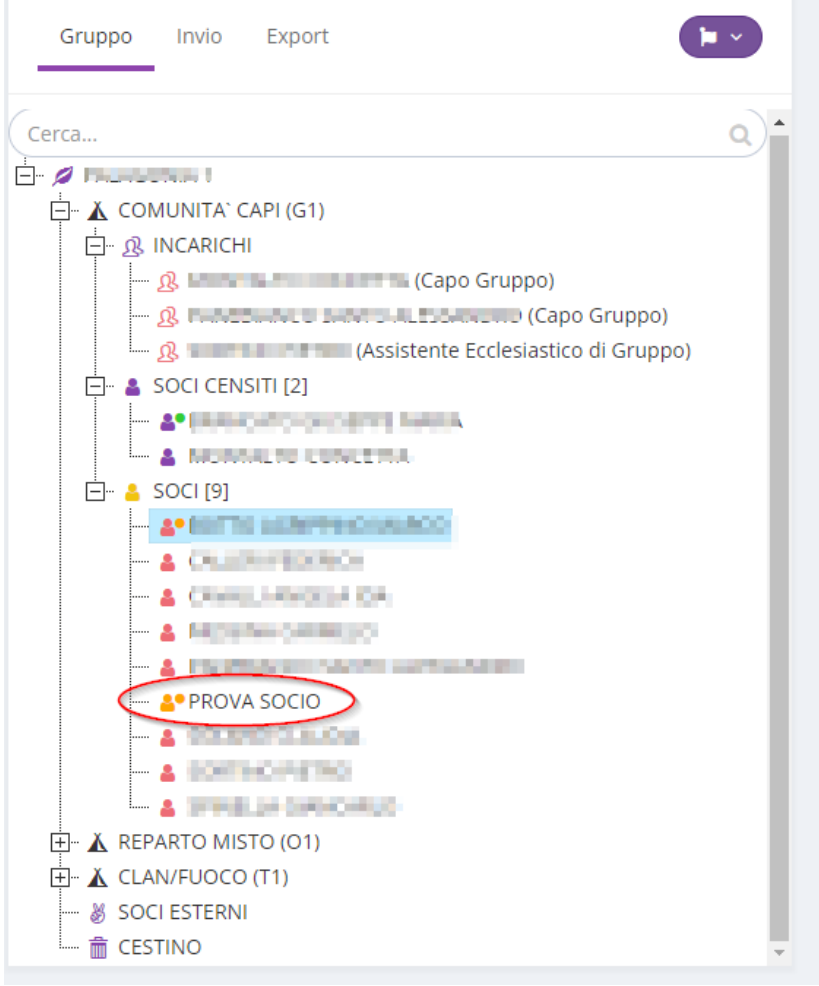

La procedura d'inserimento dati è la stessa indicata per il rinnovo dei soci. Se la procedura di inserimento ed autorizzazione dei dati non viene completata nelle 48 ore di validità del link, il socio viene visualizzato sempre con l'omino giallo ma senza il pallino arancione. Per vedere la data di scadenza del link sarà sufficiente cliccare sul nome del socio (vedi immagine qui sotto).

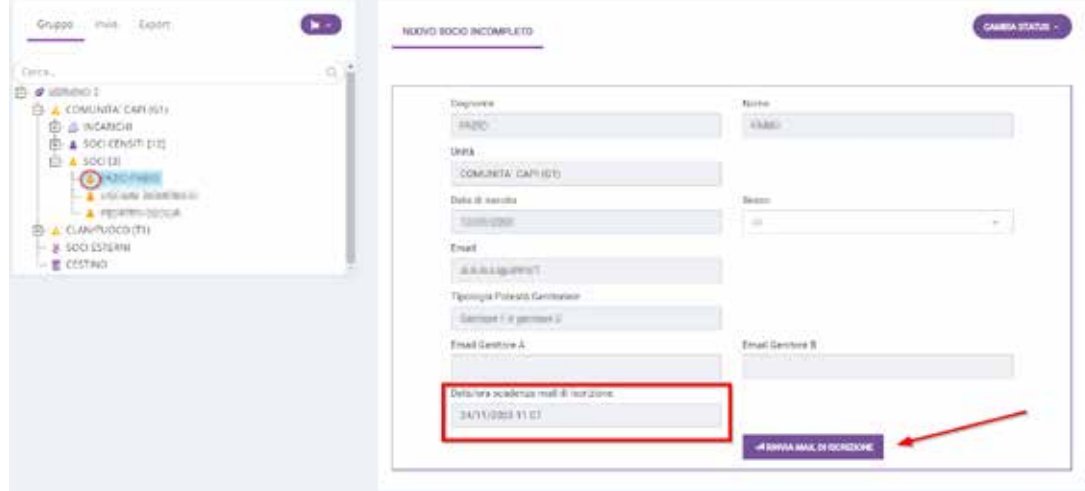

Per i soci senza pallino arancione (quelli che non hanno completato l'inserimento dei dati nelle 48 ore di validità del link), cliccando sul nome del socio e visualizzando i dati parziali potete premere il pulsante "Rinvia mail d'iscrizione" per inviare nuovamente la mail con il link per l'inserimento dei dati e dei consensi privacy.

Se invece, lo stesso socio non volete più rinnovarlo con procedura digitale, potete eliminarlo entrando nella scheda selezionando "Elimina socio" dal menu "Cambia Status".

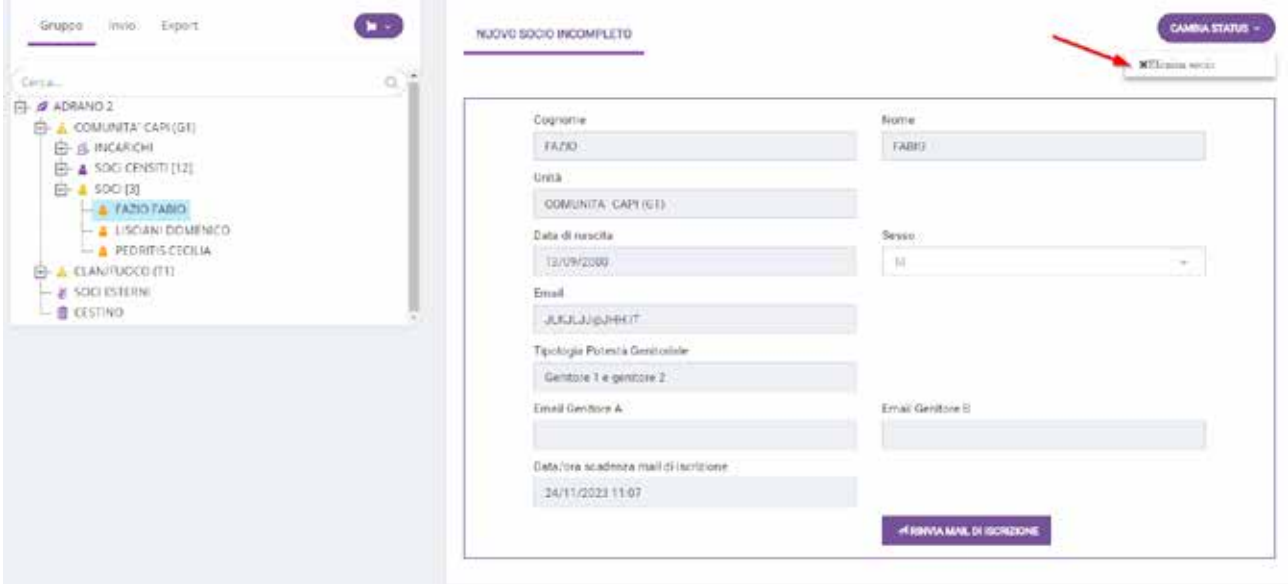

#### Modifica parziale dati inseriti con procedura digitale

Se il socio o l'/gli esercente/i la responsabilità genitoriale si accorgono di un errore nei dati inseriti o hanno necessità di variare uno dei dati (es. indirizzo di residenza), devono contattare il Capo Gruppo specificando i dati da correggere.

Per fare questa operazione, una volta ricevuta la segnalazione, il Capo Gruppo deve cliccare sul nominativo e visualizzare la scheda socio inserendo il flag accanto al dato che il socio vuole modificare

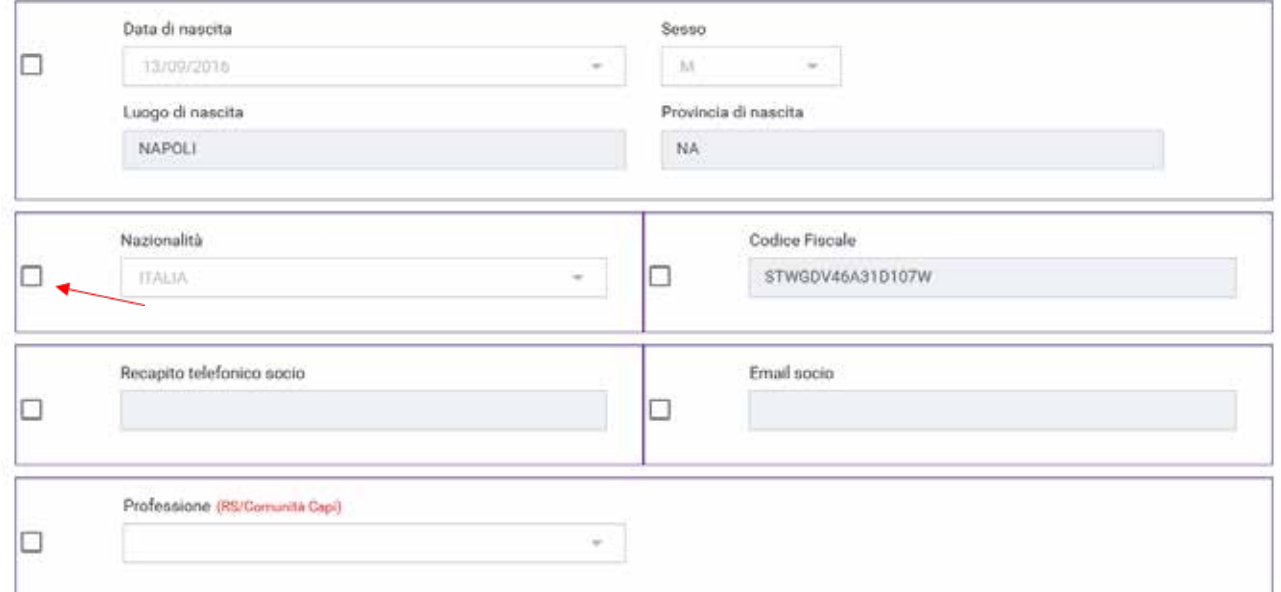

#### e premere il pulsante in fondo alla scheda "Invia mail per modifica dati";

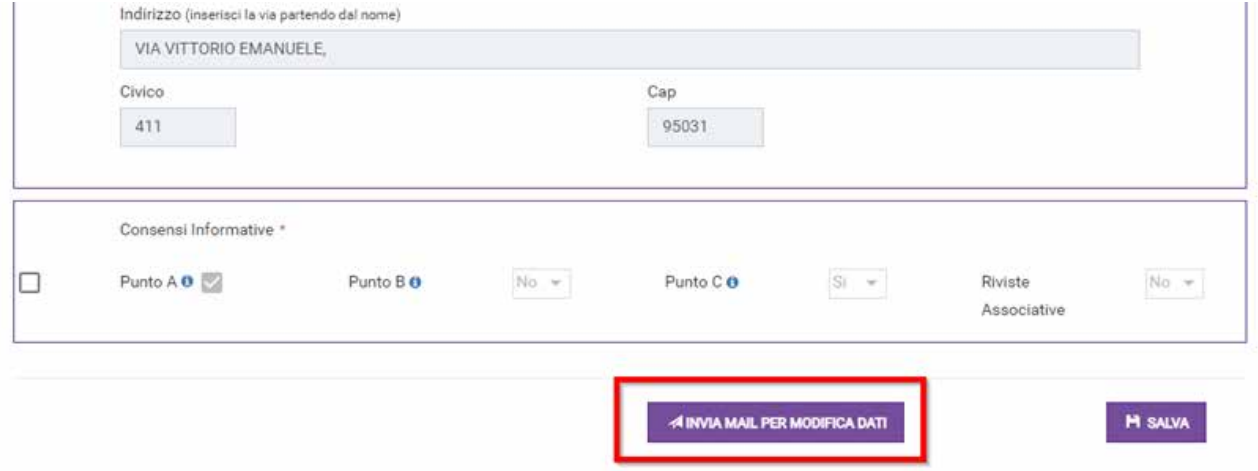

Il socio o l'esercente la responsabilità genitoriale ricevono la mail con il link e possono correggere unicamente il dato segnalato.

Per i soci con modalità digitale la modifica dei dati può essere fatta in qualsiasi momento (anche dopo l'invio del censimento), per questo non è più necessario contattare la segreteria di riferimento per queste modifiche.

- *Nota: nel caso in cui il socio o gli esercenti la responsabilità genitoriale non avessero più accesso all'indirizzo mail inserito in BuonaStrada, il Capo Gruppo può variare l'indirizzo nella scheda socio nella sezione Censimento/il mio Gruppo*
- *Nota: nella scheda socio, nella sezione Censimento/il mio Gruppo, nella fase di lavorazione del censimento il Capo Gruppo può modificare i campi:*
	- • *Unità*
	- Data di pagamento quota (se abilitato per il socio)

*Per registrare le modifiche effettuate è necessario cliccare il tasto "Salva"*

*Nota: nulla è cambiato nella gestione cartacea; prima dell'invio del censimento le modifiche sono possibili per il Capo Gruppo; dopo il censimento per qualsiasi modifica è necessario contattare la segreteria di riferimento.*

#### Invio autorizzazione

In presenza di soci con procedura di rinnovo digitale (con omino giallo con o senza pallino giallo), che non hanno completato la procedura d'inserimento dei dati, questi non vengono inseriti nell'autorizzazione.

#### Invio censimento:

In presenza di soci con procedura di rinnovo digitale (con omino giallo con o senza pallino giallo), che non hanno completato la procedura d'inserimento dei dati, l'invio del censimento è bloccato in attesa che questi soci completino la procedura di inserimento dati oppure vengano eliminati (soci nuovi) o messi nel cestino (soci già esistenti).

### **Data di pagamento quota**

Come indicato nel documento Adempimenti ETS 2023\_2024 (prot. 533/INO inviato tramite mail in data 08/11/2023) è presente nella scheda socio un nuovo campo denominato "Data pagamento quota" necessario al fine di compilare il Libro degli Associati. Tale data corrisponde, per i nuovi soci, alla data di associazione e conferisce a tale socio lo status di "Associato".

*Nota: lo status di associato è differente da quello di censito (nuova adesione, rinnovo adesione) che si acquisisce dopo la contabilizzazione del MAV pagato dal Gruppo.*

In questo campo è obbligatorio inserire la data in cui il socio versa la quota di iscrizione annuale al proprio livello di appartenenza (Gruppo, Zona o Regione).

Il campo data pagamento quota viene abilitato dopo:

- • l'autorizzazione delle unità da parte del Comitato di Zona
- il visto da parte del Comitato regionale
- • il socio ha espresso i consensi privacy

nell'albero dei soci in censimento/il mio Gruppo dopo l'inserimento della data pagamento quota il socio è visualizzato con omino viola e pallino blu (vedi immagine sotto).

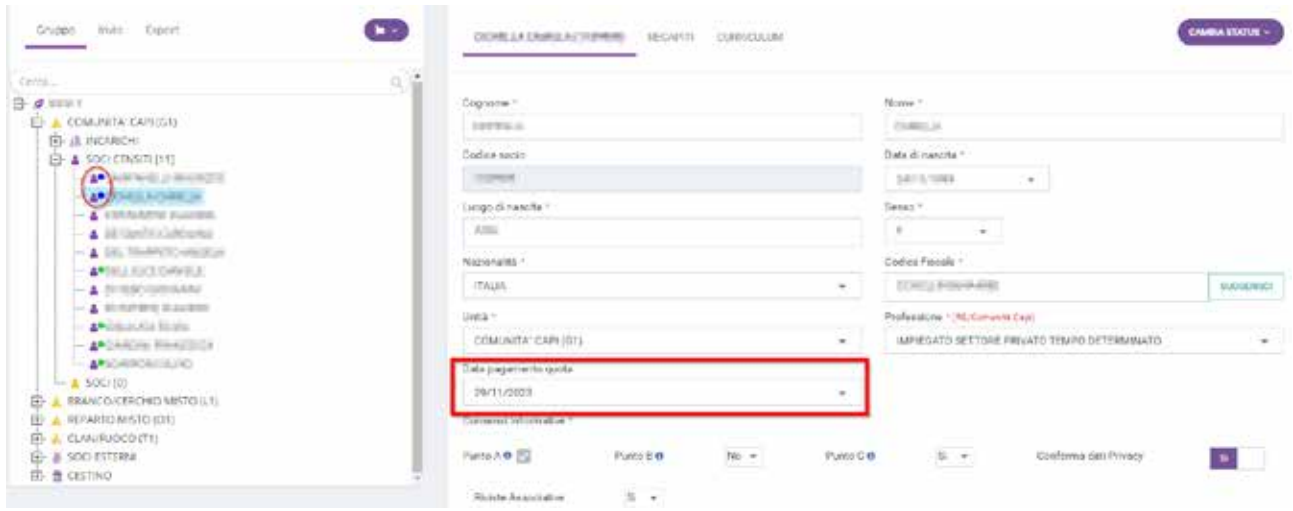

*Nota: l'assenza della data pagamento quota sulla scheda di un qualsiasi socio determina un blocco all'invio del censimento.*

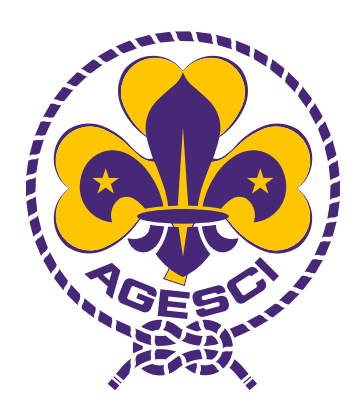

Associazione Guide e Scouts Cattolici Italiani